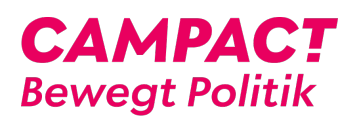

[Wissensdatenbank](https://support.campact.de/focus-win/de/kb) > [Bedienhilfe / Support](https://support.campact.de/focus-win/de/kb/bedienhilfe-support) > [Aktionsteilnahme](https://support.campact.de/focus-win/de/kb/aktionsteilnahme) > [Wie vermeide ich, dass](https://support.campact.de/focus-win/de/kb/articles/wie-vermeide-ich-dass-campact-mails-im-spam-ordner-landen) [Campact-Mails im Spam-Ordner landen?](https://support.campact.de/focus-win/de/kb/articles/wie-vermeide-ich-dass-campact-mails-im-spam-ordner-landen)

# Wie vermeide ich, dass Campact-Mails im Spam-Ordner landen?

Campact Team - 2023-06-01 - [Aktionsteilnahme](https://support.campact.de/focus-win/de/kb/aktionsteilnahme)

# **So kannst Du vermeiden, dass die E-Mails von Campact in Deinem Spam-Filter landen:**

#### **t-online.de**

Bitte logge Dich in Dein T-Online-Konto ein. T-Online Spamschutz Plus bietet die Möglichkeit, Absender\*innen zu einer Positivliste hinzuzufügen. Wähle unter "Einstellungen" "Kommunikation" und dann "Spam" . Dort kannst Du info@campact.de in die Positivliste eintragen. Eine weitere Möglichkeit besteht im E-Mail Center: Öffne eine unserer E-Mails und klicke auf das Symbol "Adresse in Positivliste übernehmen" hinter der Absenderadresse.

#### **aol.de**

Bitte logge Dich in Dein AOL-Konto ein. Öffne eine unserer E-Mails und klicke auf den Button "Adresse hinzufügen" (erscheint, wenn man den Cursor über die Absenderadresse hält), um unsere Adresse der "Absender, die ich kenne"-Liste hinzuzufügen.

#### **gmx.de**

Bitte logge Dich in Dein GMX-Konto (Freemail) ein. Gehe dann auf "E-Mail" und "Einstellungen", Unterpunkt "Sicherheit", Unterpunkt "Whitelist". Trage info@campact.de ein und schließe den Vorgang mit einem Klick auf "Speichern" ab.

#### **web.de**

Bitte logge Dich in Dein Web.de-Konto (Freemail) ein. Gehe dann auf "E-Mail" und "Einstellungen", Unterpunkt "Sicherheit", Unterpunkt "Freunde & Bekannte". Trage info@campact.de ein und schließe den Vorgang mit einem Klick auf "Speichern" ab.

#### **freenet.de**

Bitte logge Dich in Dein Freenet-Konto ein. Gehe dann auf "Einstellungen" und wähle den Reiter "Spamschutz". Wähle dann den Reiter "Erwünschte Empfänger". Klicke "Neuen Eintrag hinzufügen". Trage info@campact.de ein und bestätige den Vorgang mit einem Klick auf "Speichern" und anschließend "Fertigstellen".

## **hotmail.de**

Bitte logge Dich in Dein Hotmail-Konto ein. Gehe dann auf das Rädchen-Symbol oben rechts

in der Ecke. Klicke im Dialogfenster auf "Weitere E-Mail-Einstellungen". Unter der Überschrift "Junk-E-Mail verhindern" klicke auf "Sichere und blockierte Absender". Bitte klicke weiter auf "Sichere Absender". Trage info@campact.de ein und bestätige den Vorgang mit einem Klick auf "Hinzufügen".

#### **arcor.de**

Bitte logge Dich in Dein Arcor-Konto ein. Nutze den Quicklink "Spam". Scrolle nach unten. "Unter Optional: Whitelist (erwünschter Absender)" klicke auf "Neuer Eintrag". Gebe dann info@campact.de ein und bestätige mit "ok" .

## **yahoo.de**

Bitte logge Dich in Dein Yahoo-Konto ein. Gehe dann auf das Rädchen-Symbol oben rechts in der Ecke. Wähle den zweiten Menü-Punkt "Mail-Optionen". Unter "Erweiterte Optionen" klicke auf "Filter" und danach auf "+ Hinzufügen". Vergib einen Filternamen z. B. Campact. Trage dann info@campact.de unter "Absender: enthält" ein. Und speichere den Filter.

Bei den meisten anderen Anbietern funktioniert das Whitelisting nach einem ähnlichen Schema. Solltest Du dennoch eine Anleitung für einen anderen Mail-Anbieter benötigen, frage bitte unter: impressum@campact.de nach.

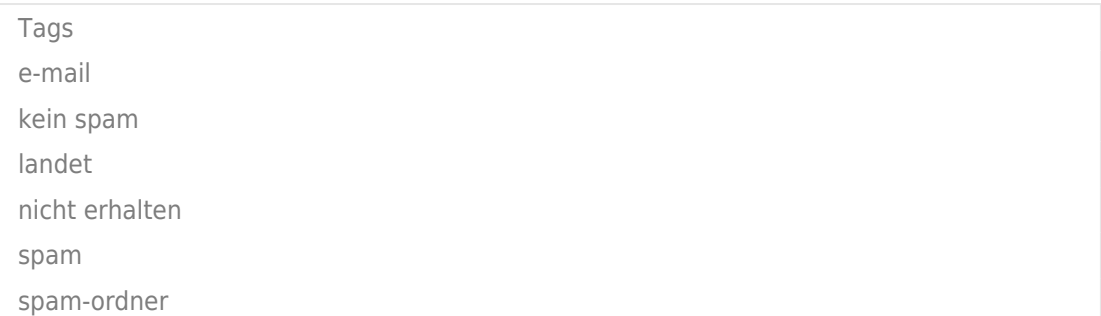